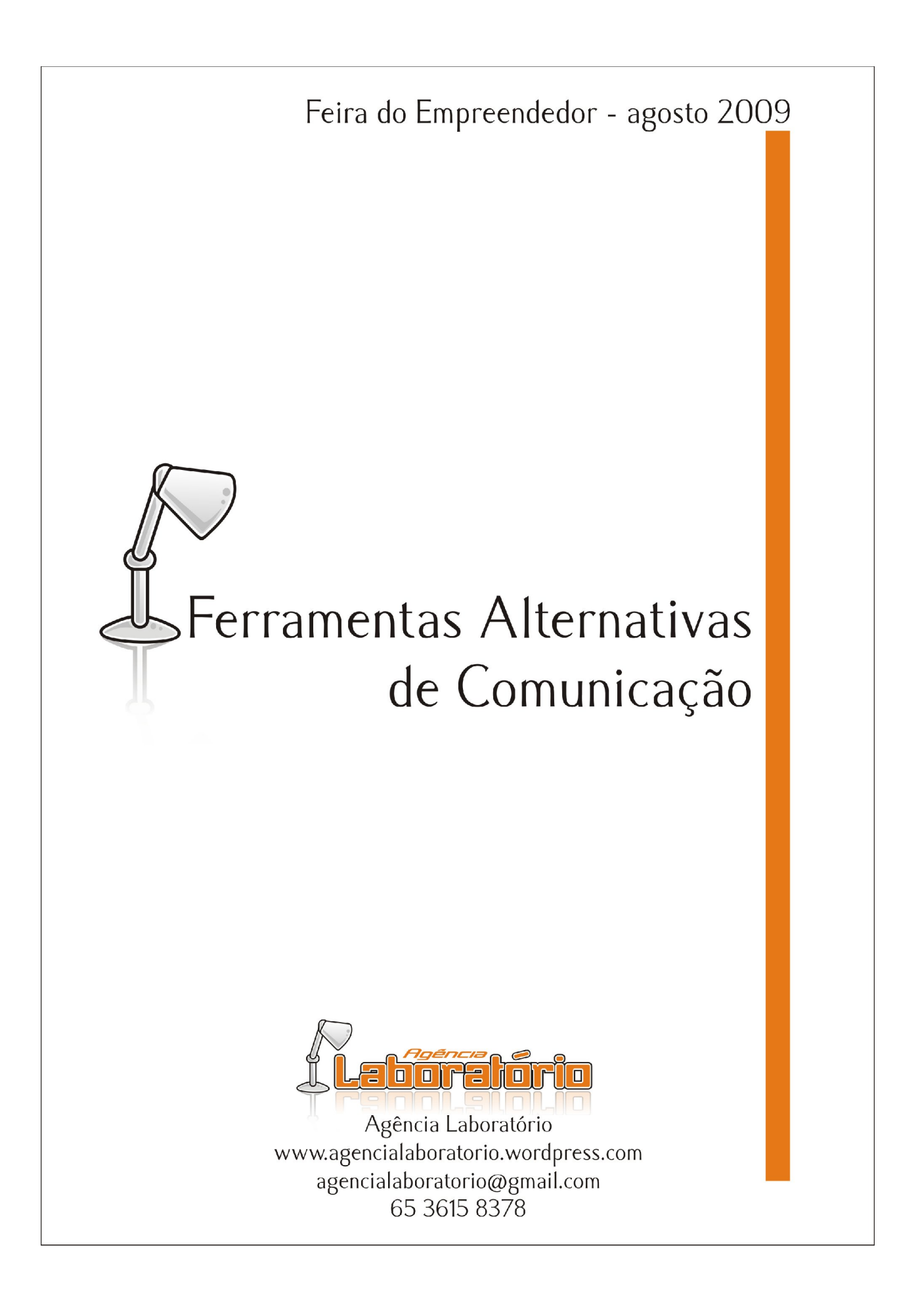

**Pra começar, o que é o que é?**

**Ferramenta:**

- Um utensílio, ou dispositivo, ou mecanismo físico ou intelectual;
- As ferramentas são software ou aplicativos que podem ser baixados e ajudar os usuários a executar determinadas tarefas;
- Meio para alcançar um resultado.

#### **Alternativa:**

- Outra escolha a ser tomada ou uma escolha paralela para o mesmo problema;
- Uma opção;
- O contrário de clássico.

**Comunicação:**

- Comunicação é um campo de conhecimento acadêmico que estuda os processos de comunicação humana;
- Ato ou efeito de comunicar, ação de transmitir uma mensagem e receber outra mensagem como resposta;
- Do latim, tornar comum.

### **Trocando em miúdos** Qual é a melhor opção para tornar meu produto, serviço ou idéia conhecido?

#### **Mídia**

- Suporte de difusão da informação;
- Um meio intermediário de expressão capaz de transmitir mensagens;
- Base física ou tecnologia empregada no registro de informações;
- Materiais de uma campanha publicitária (folder, panfleto, cartaz, etc).

**Público / Consumidor**

- Platéia ou a audiência;
- Conjunto das pessoas às quais se destina determinada mensagem;
- Nosso objetivo.

**Conhecimento**

- Aquilo que se sabe;
- Informação, noticia, ciência;
- Ou seja, é o 'como'.

## **Trocando em miúdos** Como usar o melhor suporte/veículo de comunicação para alcançar um objetivo?

**A Internet**

- Uma rede mundial de transmissão de dados para computadores (ferramentas) conectados;
- Aqui, têm muita informação espalhada por diversos sites, redes sociais, arquivos e pessoas;
- Uma ferramenta poderosa, assim como os computadores, que precisam ser bem 'pilotados'.

#### **Nativos e Imigrantes Digitais**

Vamos usar aqui os conceitos do educador americano Marc Prensky. Ele divide as pessoas entre nativos e imigrantes digitais.

#### *Nativos Digitais*

Eles passam a vida toda cercados e usando computadores, videogames, câmeras, celulares e brinquedos da era digital. Na escola eles passam menos de 5 mil horas da vida deles lendo ou escrevendo, mas passam 10 mil horas jogando videogames (sem contar as 20 mil horas assistindo televisão). Como resultado desse ambiente de grande quantidade de volume de interação, essas pessoas pensam e processam informação de uma forma diferente de seus antecessores.

#### *Imigrantes Digitais*

Como todos os imigrantes, alguns aprendem melhor do que outros a se adaptar a um novo ambiente. Eles sempre mantêm, em algum grau, o "sotaque" dos tempos analógicos. Elem usam a Internet como segunda fonte de informação ao invés de primeira, lêem o manual de um programa antes de assumir que o programa por conta vai ensiná-los como usar.

#### *A maior diferença*

Os mais jovens podem, sim, aprender enquanto assistem TV, ouvem música, coisa que os imigrantes, em sua maioria, não podem. Isso acontece porque eles, os imigrantes, não praticaram muito essa habilidade durante seus anos de aprendizado escolar e acreditam que o aprendizado não pode ou não deve ser divertido.

**Nessa oficina, vamos aprender a usar algumas ferramentas e mídias online. São elas:**

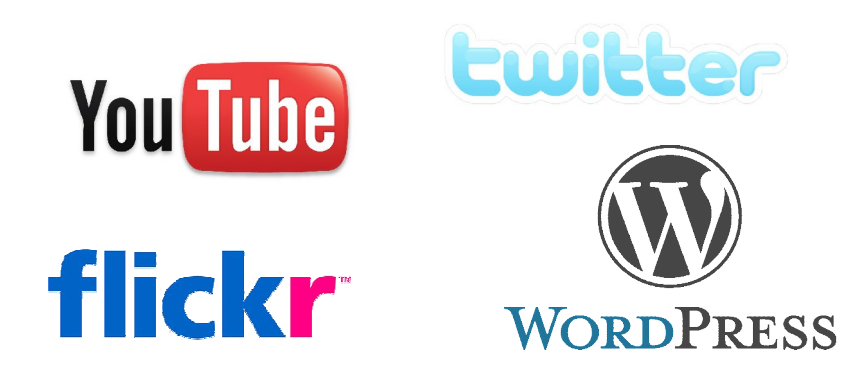

**Primeiro Passo: o email**

- O Gmail tem amplo espaço de armazenagem (7 Gb), permite o envio e o recebimento de arquivos grandes (até 25 Mb por email), barra de buscas, autocompleta endereços e palavras, organiza os emails por marcadores, usa temas personalizados, agrupa emails enviados e suas respostas, tem um espaço para notícias e uma série de personalizações.
- Entre www.gmail.com, clique em "Criar uma conta", preencha o formulário e ta pronto.

#### **Midias Sociais**

*"As redes sociais estarão para a sociedade moderna como o café, o bar e a discoteca estiveram para a nossa geração"*. A frase é do engenheiro de softwares André Moniz.

Mídias sociais são ferramentas online projetadas para permitir a interação a partir do compartilhamento e da criação colaborativa de informação nos mais diversos formatos. Elas abrangem diversas atividades que integram tecnologia, interação social e a construção de palavras, fotos, vídeos e áudios. (Fonte: Wikipedia). Uma das mídias sociais mais faladas nos últimos tempos é o Twitter.

#### **O que é Twitter?**

Criado em 2006, o serviço de microblogging é gratuito e funciona como um chat onde participam o dono do perfil, as pessoas que o seguem (followwers) e as pessoas que ele segue (following).

Cada usuário envia mensagens que são recebidas por todas as pessoas que escolherem seguilo e ele recebe todas as mensagens das pessoas que ele decidiu seguir. Os textos que são limitados a 140 caracteres, o mesmo de uma mensagem de celular, não possuem a opção de formatação de textos ou inserção de imagens, apenas palavras e links. É possível ver quais são as mensagens mais lidas no mundo e os temas com mais informação disponível.

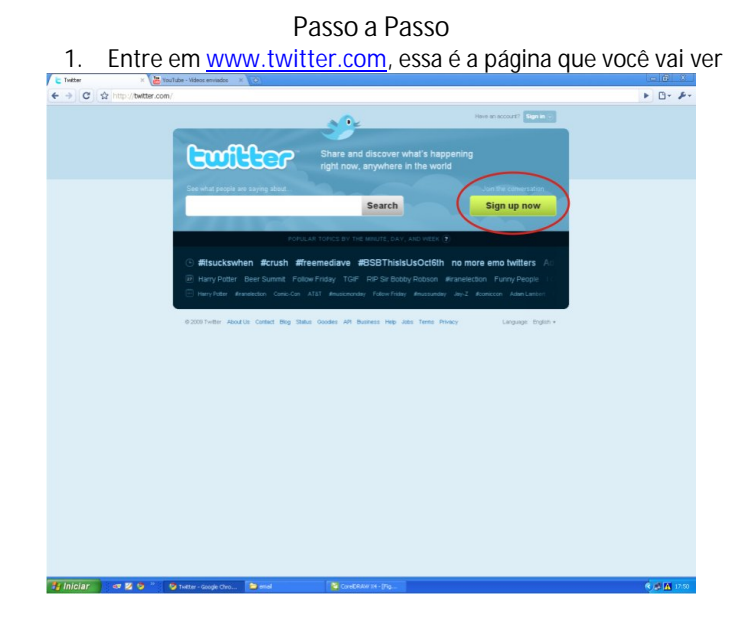

AGÊNCIA LABORATÓRIO Projeto de extensão da UFMT www.agencialaboratorio.wordpress.com agencialaboratorio@gmail.com 65 3615-8378

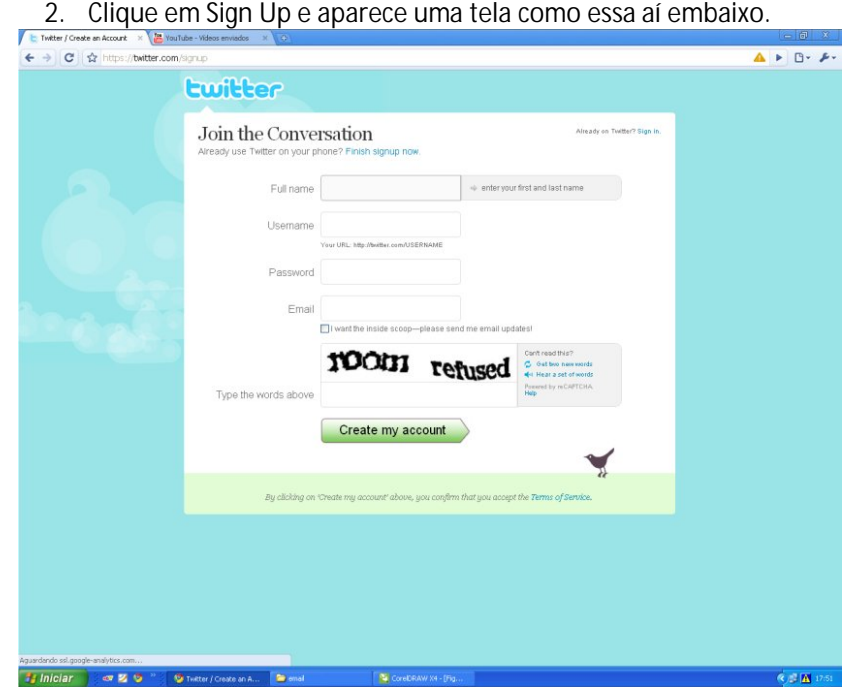

3. É só preencher o formulário. O Twitter ainda não tem tradução para o português, então, se ficar na dúvida, procure um tradutor online.

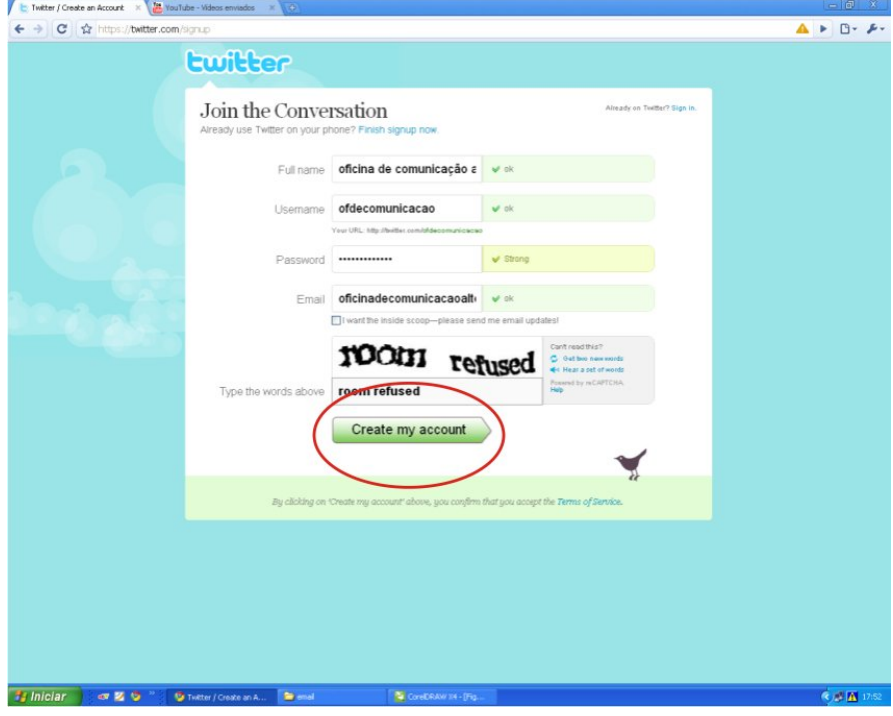

4. Na sequência, aparece uma tela para convidar seus amigos. Se você quiser o Twitter envia convites para todos os seus contatos de email. Senão, clique em "Skip", o botão que marcamos ali embaixo

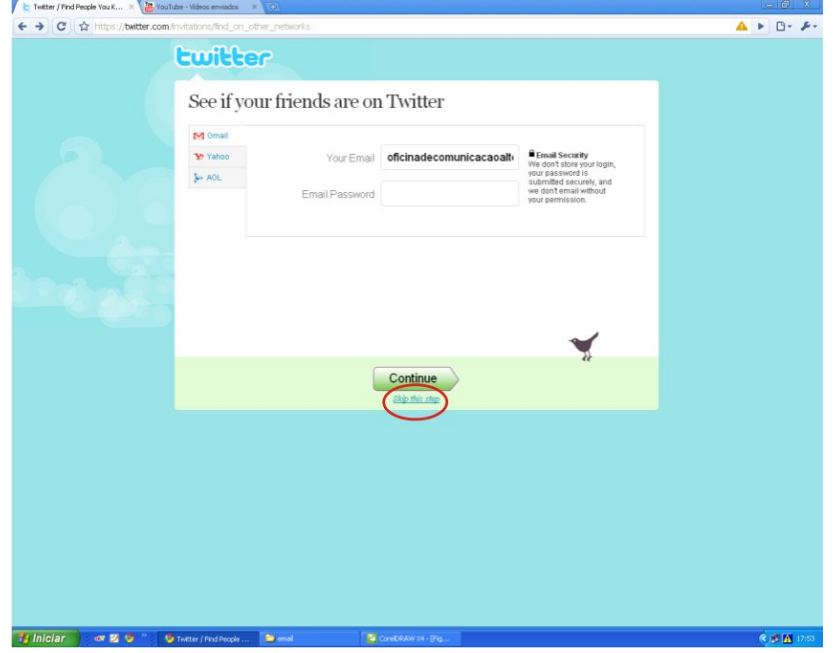

5. O Twitter ainda oferece a opção de adicionar pessoas aleatórias. Se não quiser, clique novamente em Skip.

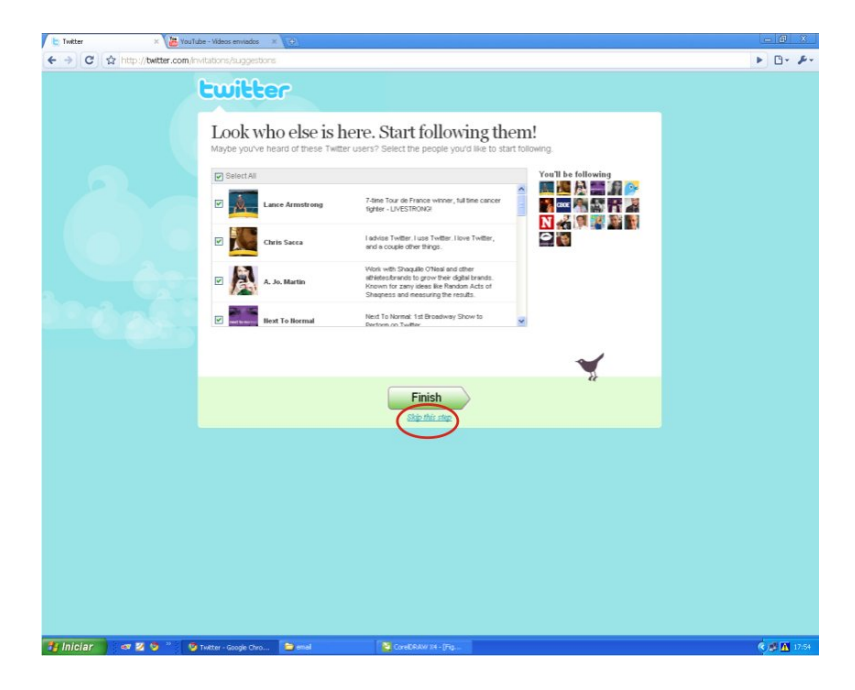

6. Pronto, esse é seu Twitter! No espaço com a pergunta "What are you doing?" (O que você está fazendo?), você pode enviar mensagens de até 140 caracteres. Em "Find People" você pode procurar pessoas e na barra de busca, pesquisar por assunto.

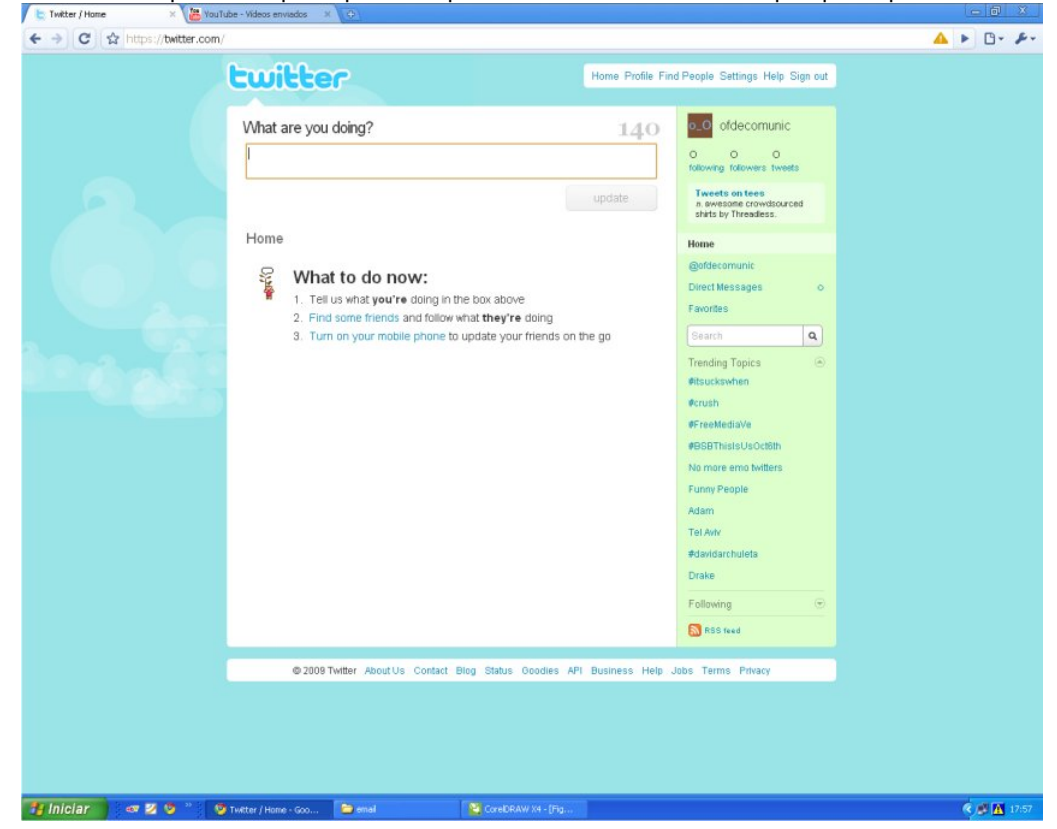

#### **Qualidade de Conteúdo**

O Twitter é uma ferramenta tão comentada porque as pessoas confiam no que as outras escrevem. Na Internet, as pessoas sempre vão estar onde os conteúdos estão. Interesse é o que move as pessoas, não só publicidade.

Pesquisa da consultoria Zogby International, publicada neste sábado, revela que nos EUA:

• 48% dos pesquisados citam a internet como fonte primária de informação, ante a porcentagem de 40% no ano passado, 29% a televisão, 11% o rádio e 10% os jornais impressos. (Fonte – Blog Tiago Dória)

**E eu?**

Para publicar conteúdos na Internet, você precisa de um site, certo? Errado! Também existem os blogs.

#### **Blogs**

No inicio (1995), blogs eram diários pessoais. Com o aumento da circulação de informação na Internet, esses diários passaram a falar de todos os assuntos e se tornaram, na verdade, sites feitos em casa. Blogs são sites pré-formatados, hospedados gratuitamente por grandes servidores. Além de gratuitos, são fáceis de mexer, personalizáveis, se integram bem a outras ferramentas e aparecem bem nos sites de pesquisa.

O WordPress.com é uma plataforma de blogs com muitas opções de personalização, tanto no layout, quanto nas barras laterais, é possível criar páginas secundárias, inserir tags, classificar posts por categorias, boa performance multimídia, pré-visualização de links e mais. No mundo, são 207.842 blogueiros, 109.049 posts novos, 187.158 comentários e 29.491.679 palavras escritas por dia através da ferramenta

A primeira vista, o sistema é bem complexo. Mas está todo em português e tem vários tutoriais na Internet pra te ajudar a criar 'posts', como são chamados cada texto postado.

#### **Passo a passo**

1. Essa é a página inicial do WordPress. Inicialmente, ela está toda em inglês, mas você pode configurar a linguagem. Pra começar clique em "Sign Up Now".

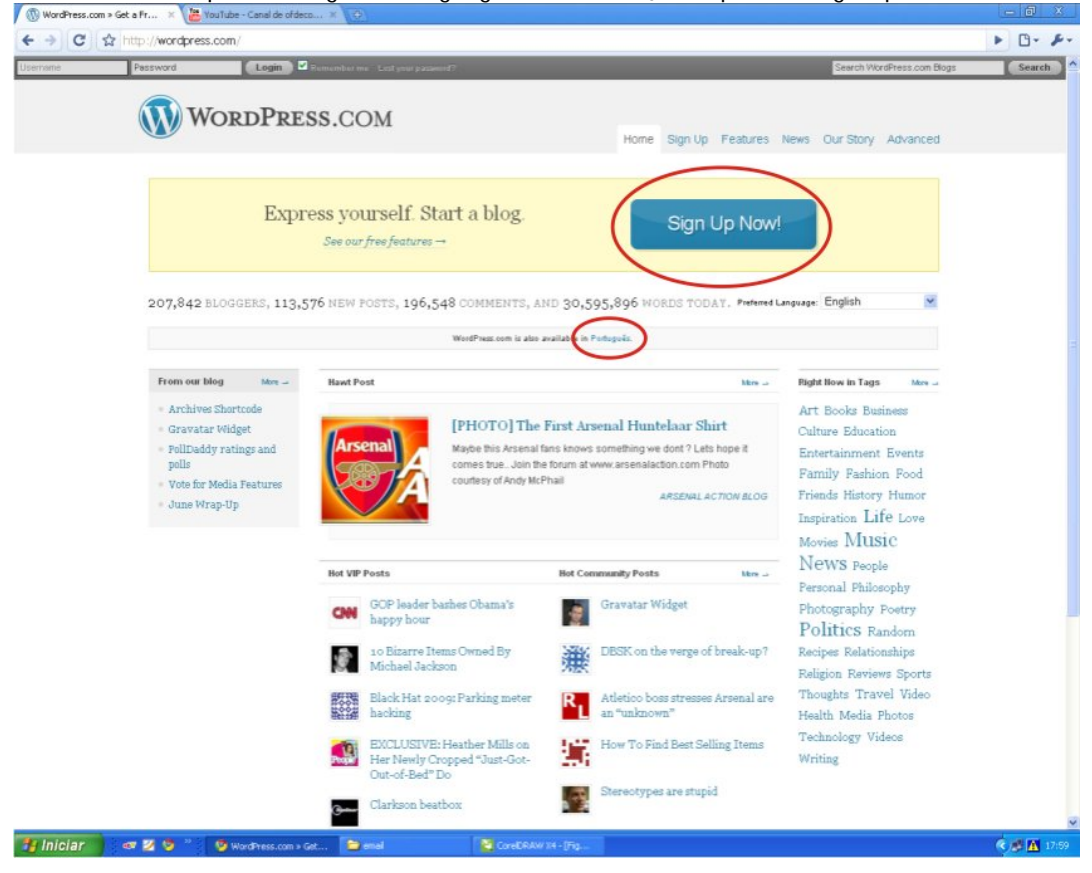

# Oficina | FERRAMENTAS ALTERNATIVAS DE COMUNICAÇÃO | 9

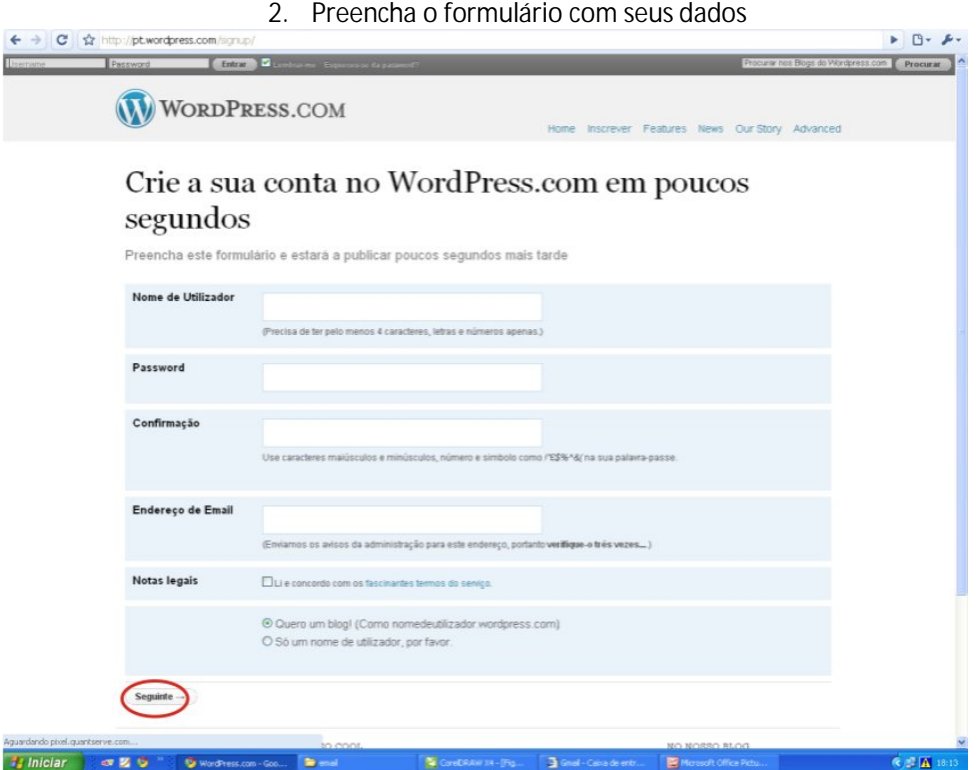

3. No primeiro espaço, você escolhe um nome de usuário, depois senha e indica seu endereço de email.

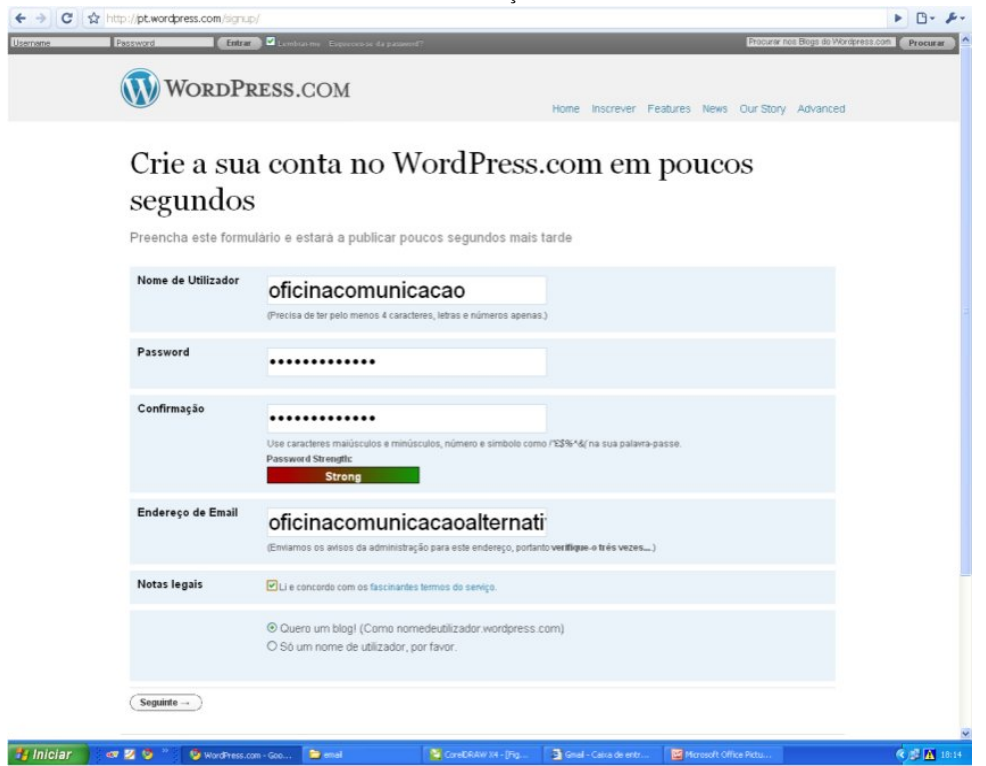

4. Na página seguinte, você escolhe um nome para seu blog, que sempre será acompanhado pelo .wordpress.com, um nome e uma língua principal

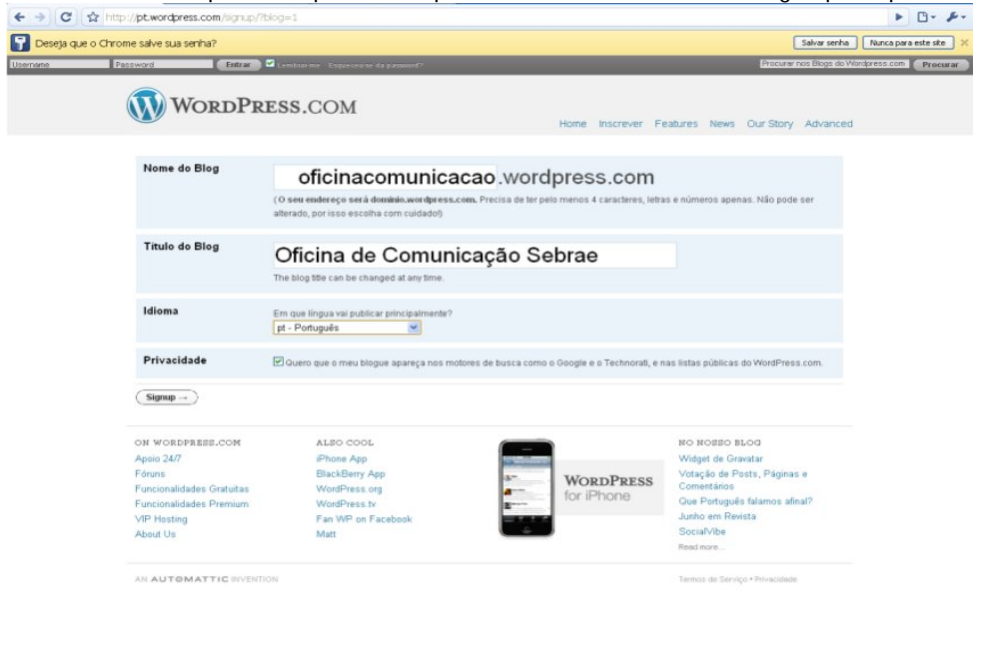

5. Na sequência, você vai precisar ir para o seu email confirmar o cadastro. Você vai receber um email com um link, clique nele e você vai voltar para o WordPress.com

 $\mathbf{a}$ 

 $\overline{\mathbf{z}}$ 

 $\mathbf{Q} = \mathbf{K}^{-10.14}$ 

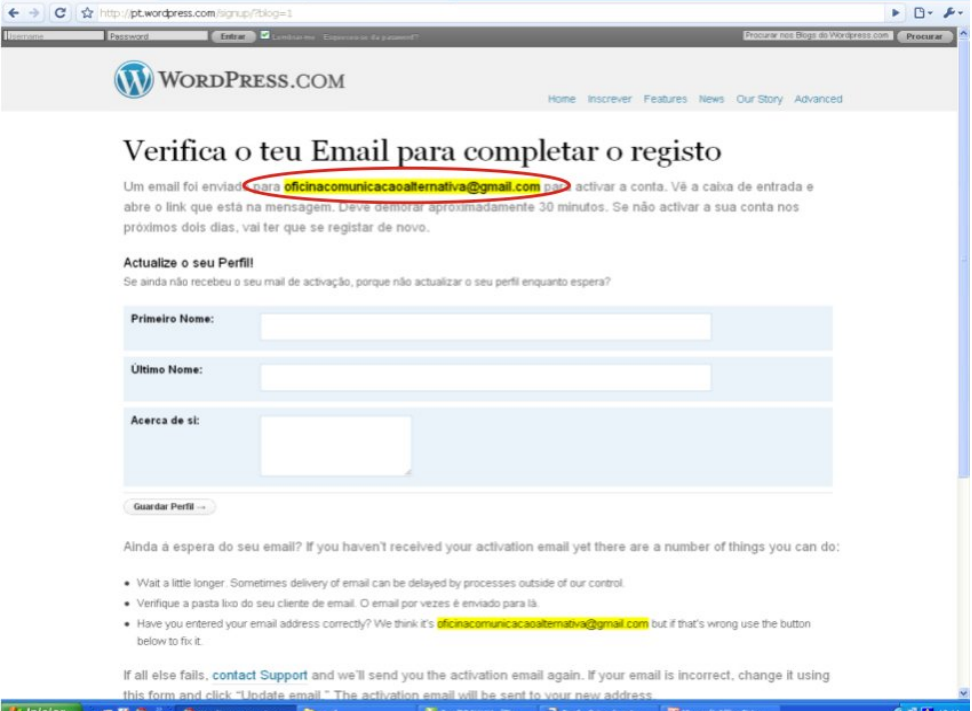

AGÊNCIA LABORATÓRIO Projeto de extensão da UFMT www.agencialaboratorio.wordpress.com agencialaboratorio@gmail.com 65 3615-8378

7. Iniciar 3 or 2 0 " 0 wedness.com - Go... 2 and

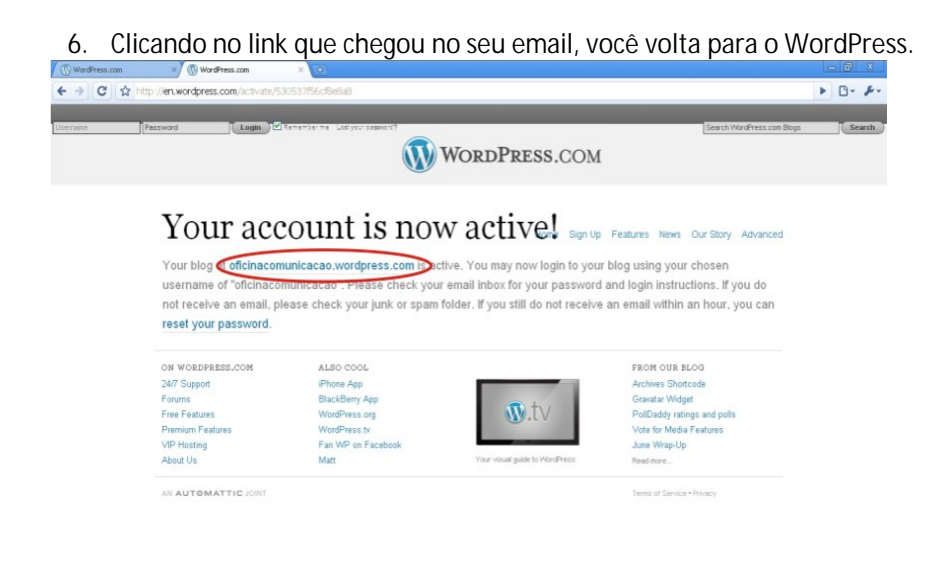

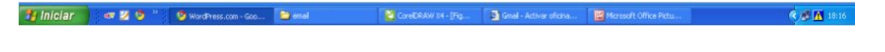

7. Para entrar em seu blog, coloque seu email e senha nos espaços marcados

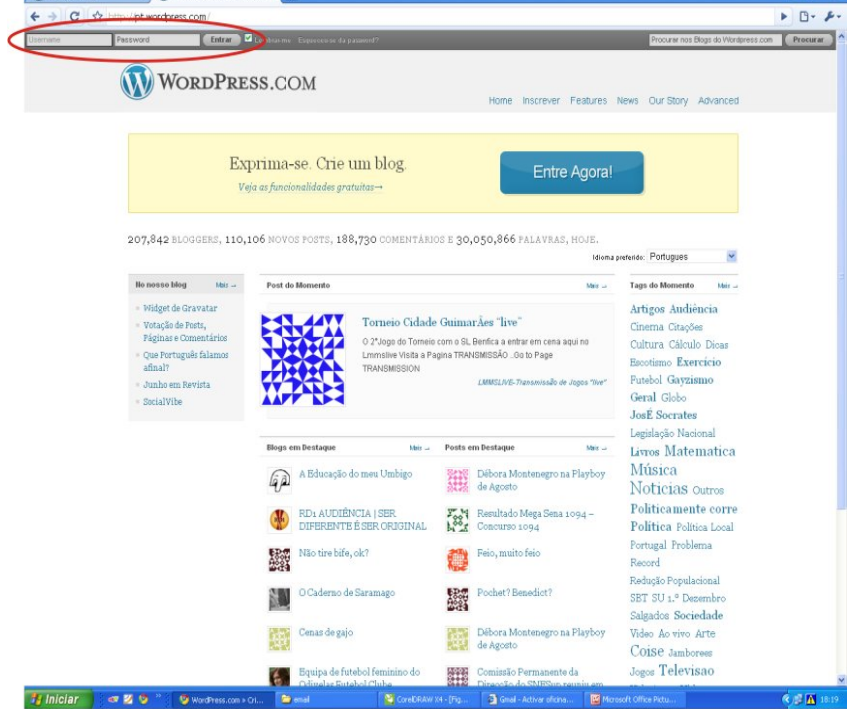

8. Essa é a tela de boas-vindas do WordPress. Aqui você pode ler os blogs mais acessados e saber de novidades da ferramenta. No espaço marcado, existe um link para seu painel de edição.

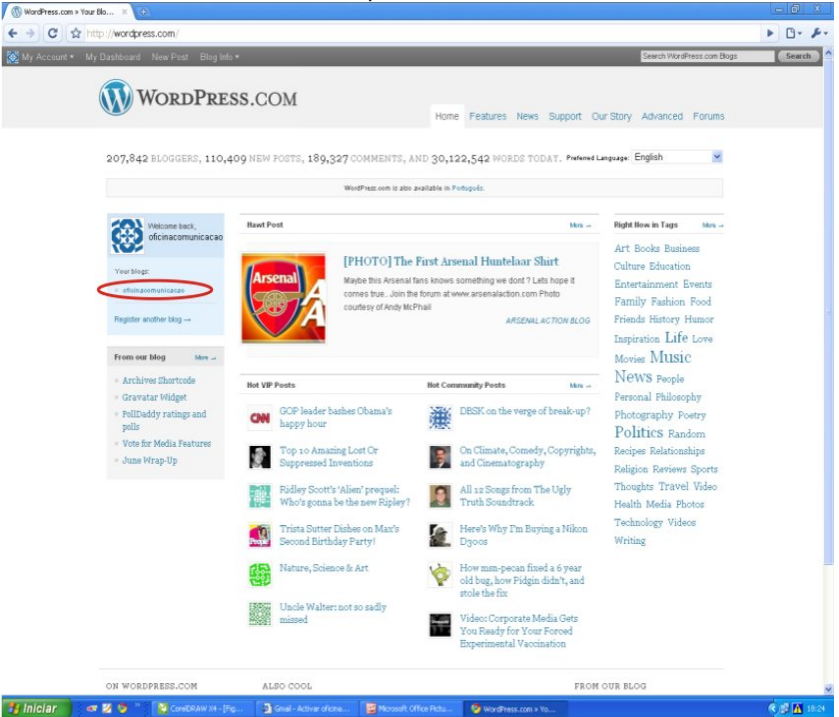

9. Esse é o painel de controle de seu Blog. Na barra esquerda ficam todas a opções para configuração do Blog. Não se desespere, parece muita coisa mas olhando cada uma delas, você logo se encontra.

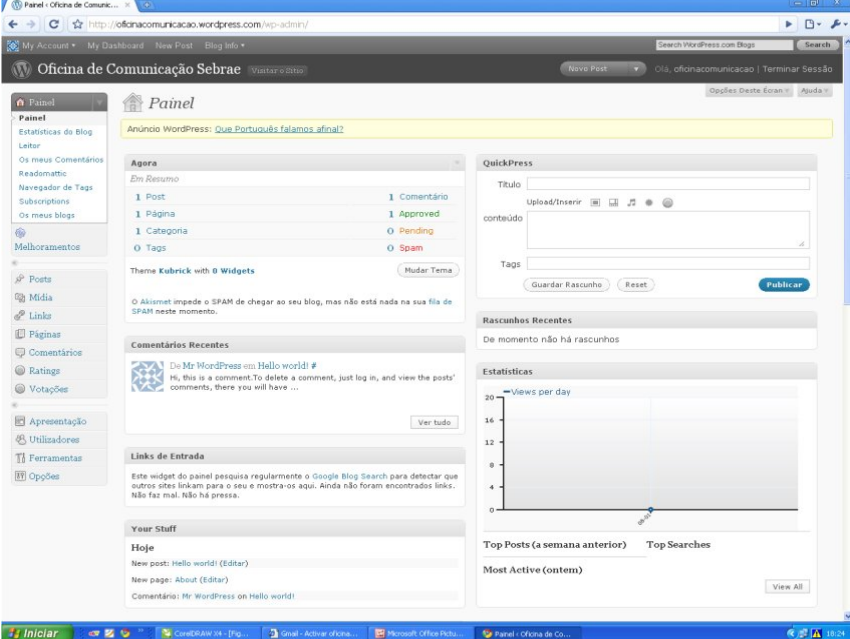

#### **Multimídia**

Combinar mídias diferentes é uma das grandes possibilidades da Internet, aqui imagens, sons e vídeos podem se combinar com os textos para tornar qualquer informação mais interessante.

A Universal McCann entrevistou "usuários ativos de internet", pessoas entre 16 e 54 anos que acessam a rede todos os dias em 29 países pesquisados e descobriu:

- O Brasil é o país onde as pessoas compartilham vídeos e fotos com mais frequência, diariamente. Supera países como o Japão.
- Dos entrevistados, 36% fazem o upload (colocar vídeos na internet) de algum vídeo todos os dias. Idem para os que sobem fotos diariamente, 36%. É o terceiro país que mais consome conteúdo em vídeo na rede, perde para as Filipinas e México.

**Flickr**

**Um agregador de imagens, que pode servir como** um portfólio, um arquivo de imagens, um banco de fotos.. É uma comunidade formada por usuários de todo o mundo que compartilham suas fotos, desenhos e vídeos (em menor escala). Em média, em todo mundo, são feitos 6.105 uploads por minutos através dessa ferramenta.

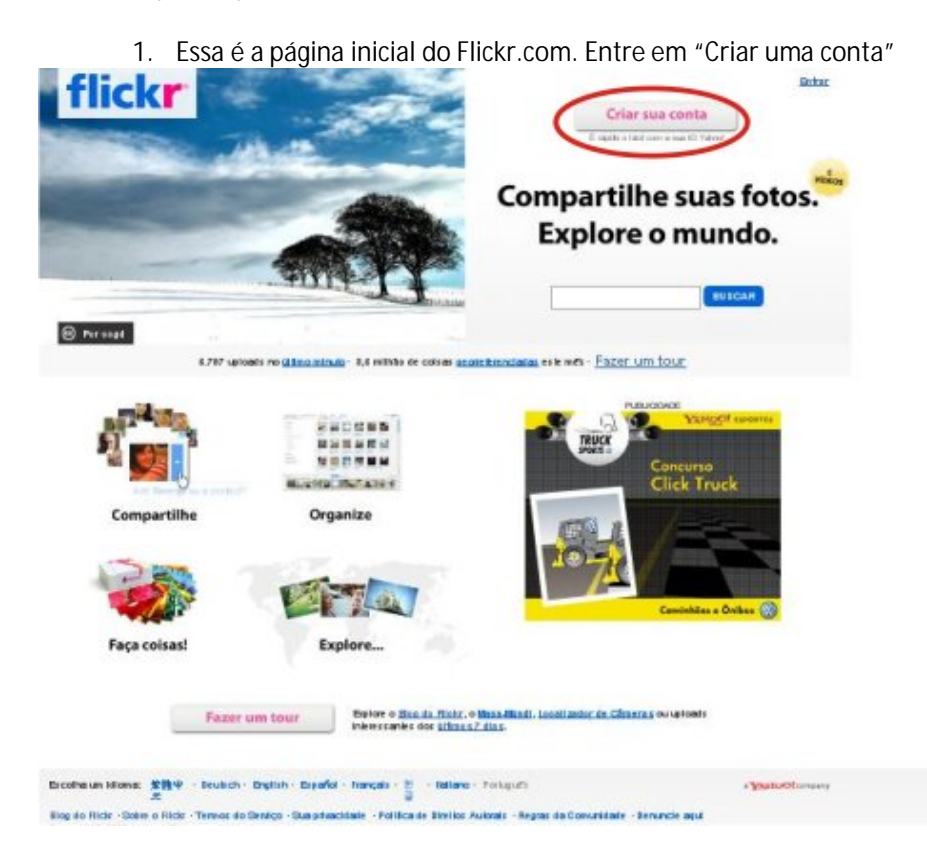

2. Na sequencia, você pode usar seu email do Yahoo se tiver um ou se cadastrar. flickr .YAHOO! comp

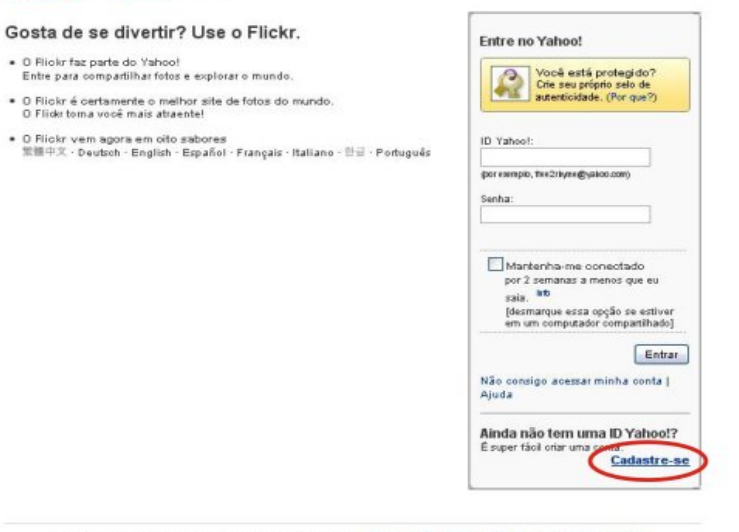

- Copyright @ 2009 Yaloot do Beat I frie ruet Lttp, Todos os direitos resenados. Política de Dileitos Airbrais | Termos do Sentoo | Central de Seperança
- 3. O cadastro é bem simples e precisa ser preenchido com seus dados.

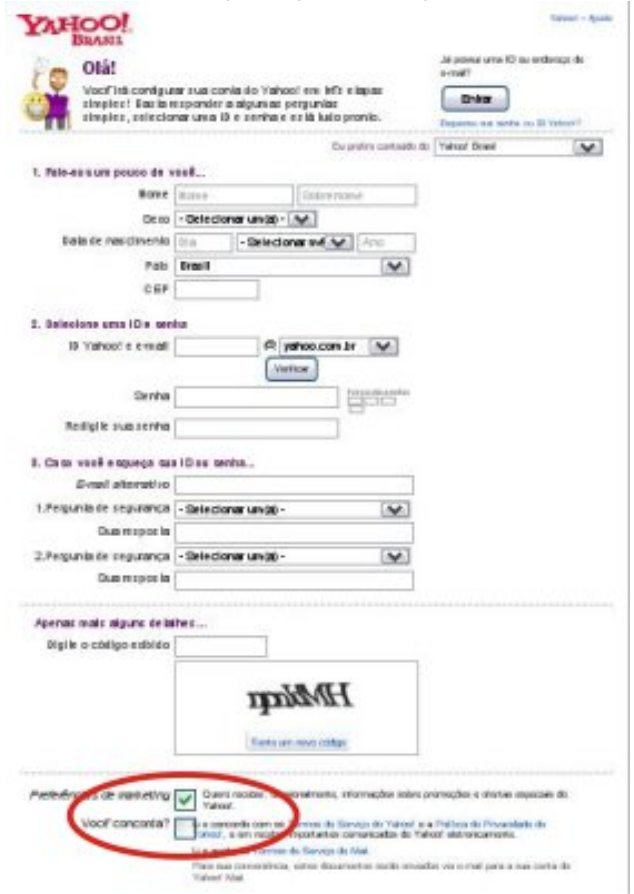

4. Quando você termina de preencher o cadastro, ele te mostra uma tela com os dados. Clique em continuar.

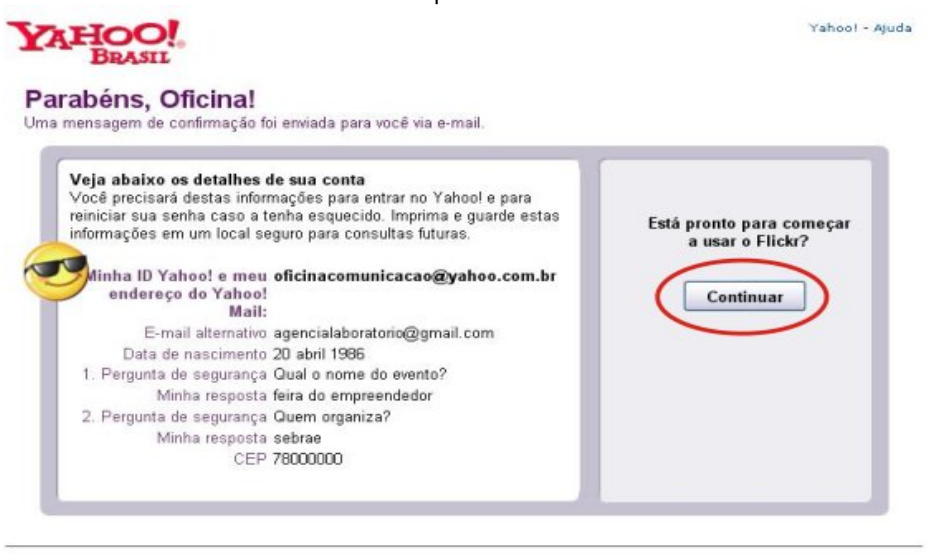

Copyright® 2009 Yahool. Todos os direitos reservados. <u>Política de Direitos Autorais/Privacidade | Termos do Senriço | Central de Segurança Online</u><br>Tecnología de veriticação de oôdigo desenvolvida em colaboração com o <u>Pro</u> AVISO; Nos coletamos informações pessoais nesta página. Para saber mais sobre como usamos essas informações, consulte a Política de Privacidade

5. O Flickr vai te levar de volta para a tela de login, que deve ser preenchida com login e senha

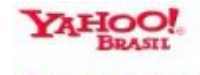

#### Por que estão pedindo a minha senha? O Para proteger sua conta, você precisa confirmar sua senha

Se você não for "oficinacomunicação," entre com sua própria ID

O Você só pode acessar uma conta por vez.

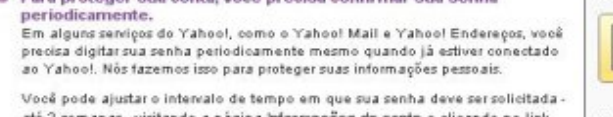

da conta e clicando no li Editar na área Informações pessoais (mais)

Para sua segurança, iremos sempre pedir sua senha quando você acessar áreas que contenham suas informações pessoais, como a página informações da conta.

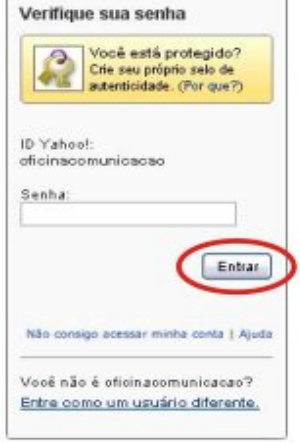

Yahoo! - Ajuda

Copyright© 2009 Yakoo! do Bosilinitretitis. Todos or die fox researchs. Politica de Die fox Artroli: | Temos do Seniço | Cental de Segerança<br>#ara cabernais sobre oute de lessos secas leterinações, poes foi a Politica de Pr

6. Agora você já é um usuário do Flickr. Escolha um nome para a sua página e crie uma conta.

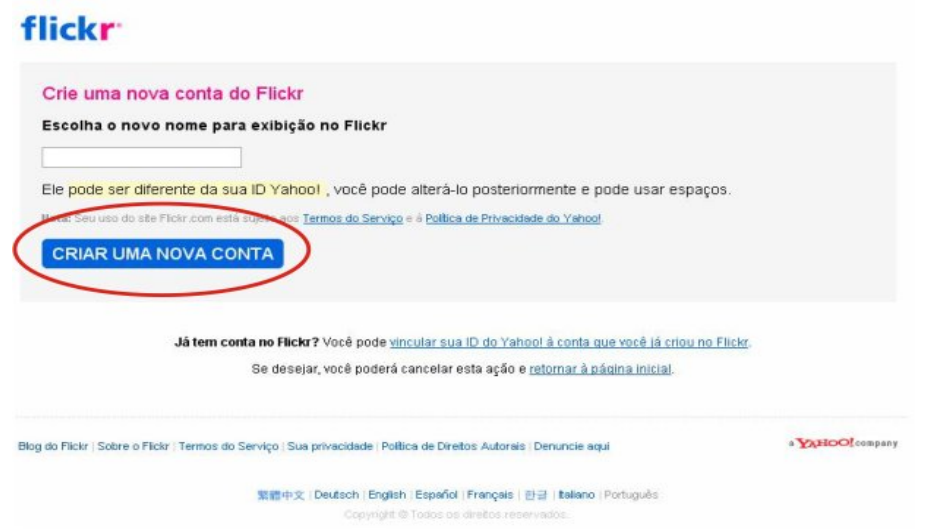

7. A página inicial é bem simples e te mostra quais são as primeiras coisas a fazer: Personalizar perfil, fazer o upload de fotos e encontrar amigos.

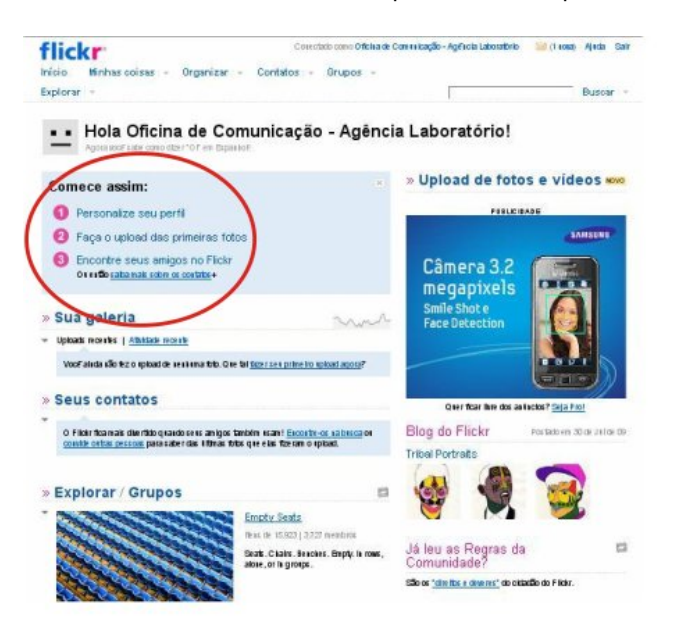

8. Se você escolher Personalizar perfil, o Flickr te leva para uma tela onde você também pode criar um endereço fácil: www.flickr.com/onomequevocêescolher. Depois é só clicar em "Vamos lá" e você pode começar a colocar suas fotos online.

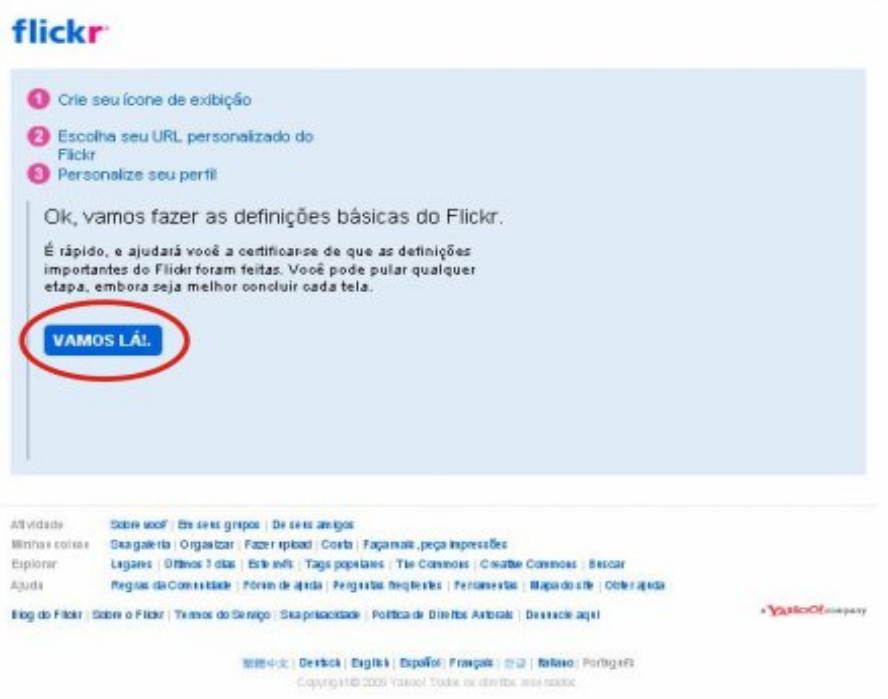

9. Você pode carregar todas as fotos de uma vez, vai acompanhar o upload de cada uma e na sequencia o Flickr te leva para uma página onde você pode dar nomes as fotos, criar grupos e indicar tags.

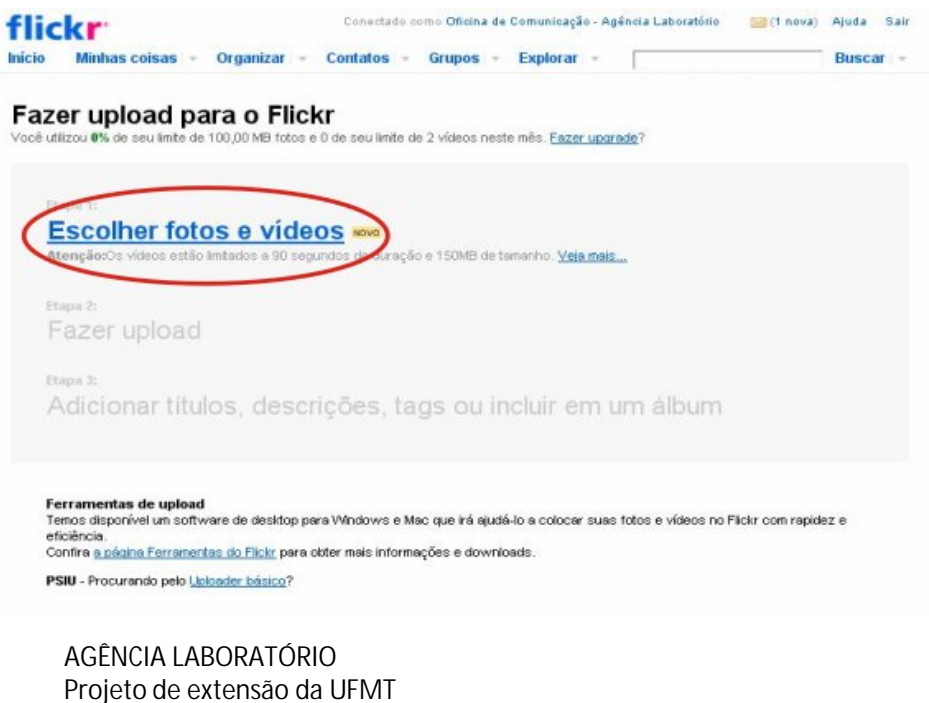

www.agencialaboratorio.wordpress.com agencialaboratorio@gmail.com 65 3615-8378

#### **YouTube**

O famoso YouTube é um site de publicação de vídeos, recebe comentários, é possível criar playlists, pesquisar por tags.

Informações de Leando Aragonez na ESPM/RJ:

- Tem taxas de notoriedade bastante superiores a qualquer anuncio na TV.
- As pessoas vêm os vídeos quantas vezes e quando quiserem
- Enviam para amigos, compartilham em redes sociais.

E com isto tudo interagem muito mais do que os 20 segundos de anuncio na TV

Para ter uma conta e começar a uplodear seus vídeos:

#### **Passo a Passo**

1. Bem em cima na página inicial, clique em Inscreva-se.

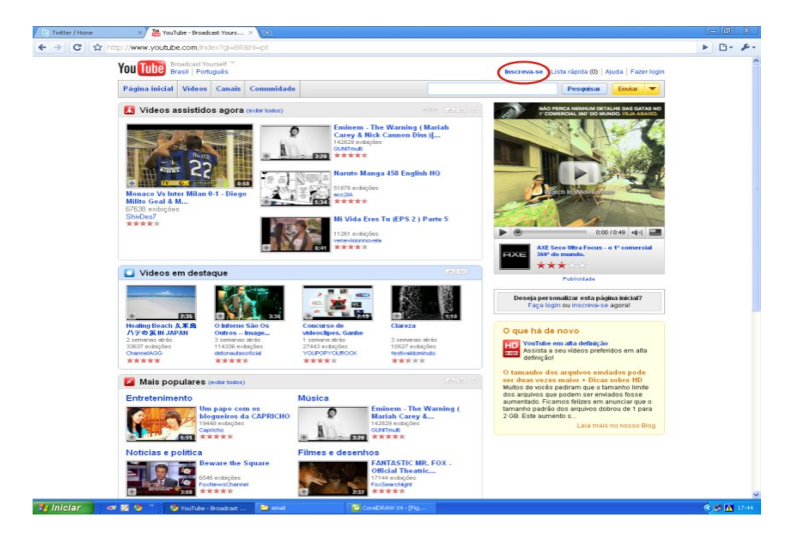

2. Preencha o cadastro

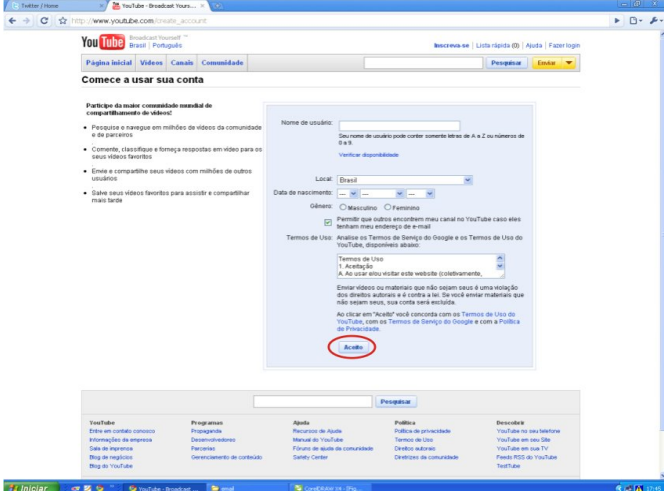

3. Se você usa outros serviços do Google (Gmail, Orkut, etc) você pode escolher vincular sua conta do YouTube. Nesse caso, preencha com seu login e senha e clique no botão indicado. Caso contrário, continue preenchendo o formulário no lado direito da tela.

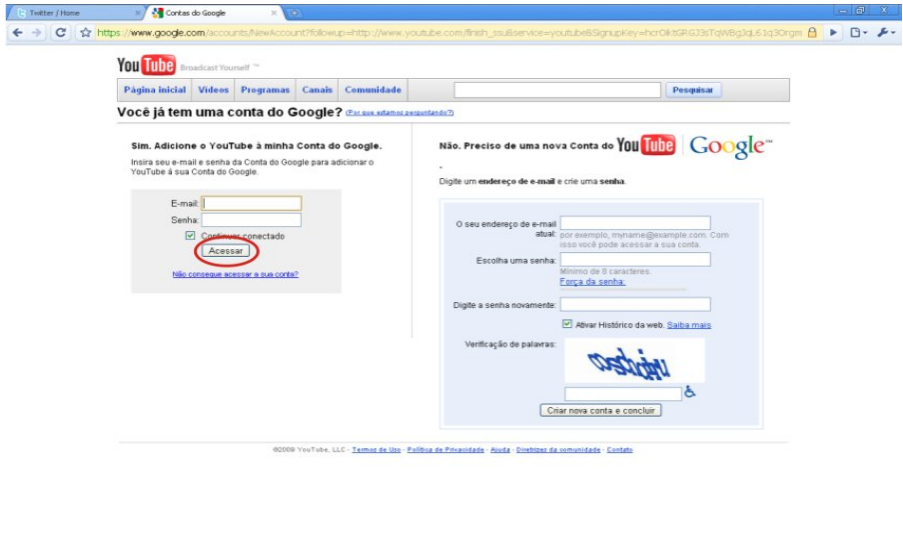

4. Pronto, você já tem uma conta. Clique no seu nome de usuário, conforme o marcado.<br>Clique interactional control de la control de la control de la control de la control de la control de la contr

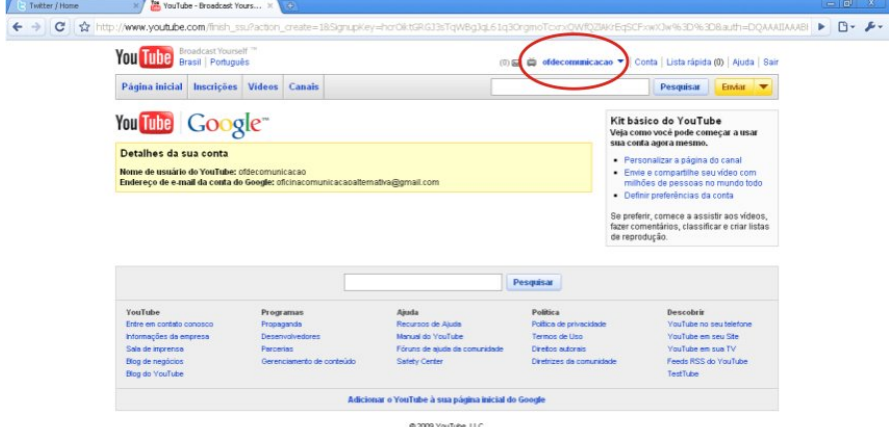

Funician Con E S " Shoutube Broadcast... Brienel  $\mathbb{Q}$   $\mathbb{Z}$   $\mathbb{Z}$  17:47  $\mathbf{B}$ 

AGÊNCIA LABORATÓRIO Projeto de extensão da UFMT www.agencialaboratorio.wordpress.com agencialaboratorio@gmail.com 65 3615-8378

3 Iniciar de 12 0 m de Contes de Google - G. .. De et

 $\mathbf{Q}_{\text{eff}}$  [K] 17:46

5. O YouTube vai te direcionar para o seu perfil, você pode editar cada uma das seções e uplodear vídeos.

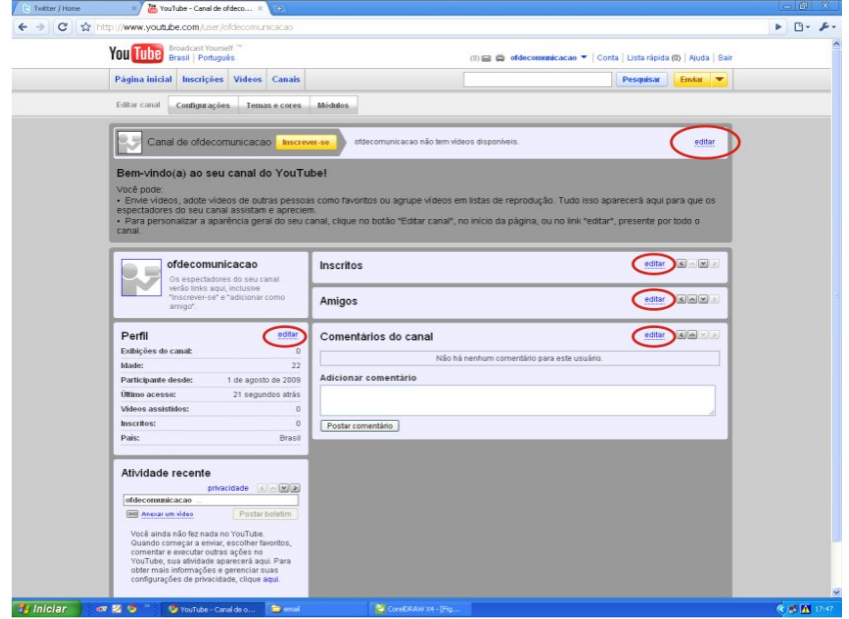

6. Clicando em uplodear vídeos, o YouTube abre uma janela para que você escolha um arquivo do seu computador e preencher as informações sobre ele. Demora alguns

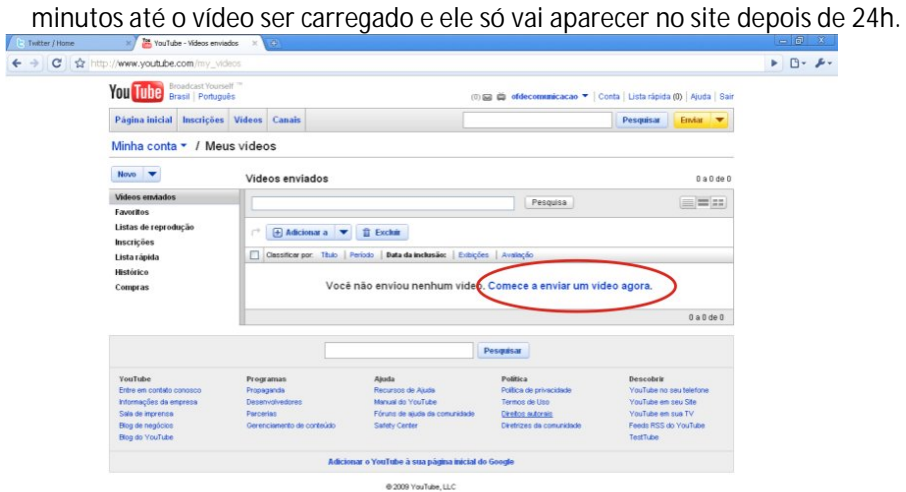

**N** CoreD

AGÊNCIA LABORATÓRIO Projeto de extensão da UFMT www.agencialaboratorio.wordpress.com agencialaboratorio@gmail.com 65 3615-8378

**Ty Iniciar and State** Securities West environment. The end

 $\mathbb{Q}$   $\mathbb{Z}$   $\mathbb{R}$  17:48

**Pronto, acabou a oficina.**

E é sua vez de arregaçar mangas, alongar o braço e sentar na frente de um computador. Existem muitas outras mídias sociais que você pode explorar para divulgar suas idéias ou produtos. Curiosidade é tudo aqui. Experimente, erre e se precisar de ajuda, olhe para o canto superior direito da sua tela, ali fica, na maioria das vezes, o botão de ajuda. Um site de buscas também resolver a maioria dos problemas, procure por "tutoriais" e você pode aprender a fazer muita coisa.

Bom trabalho!

Esta oficina foi desenvolvida pela Agência Laboratório, um projeto de extensão da UFMT que reúne estudantes de comunicação na tentativa de aprender mais sobre jornalismo, publicidade e mídias sociais prestando serviços e ajudando pessoas e seus projetos.

A oficina foi ministrada na Feira do Empreendedor 20098, no Centro de Eventos do Pantanal em Cuiabá.

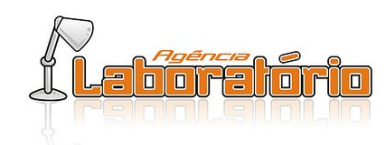